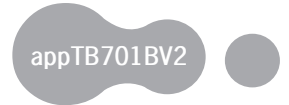

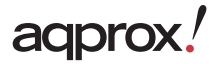

# **Tablet Cheesecake Tab 7.0 V2**

Guía de usuario Liser Guide Guide de l'utilisateur Gebrauchsanweisung Guida per l'utende Manual do utilizador Korisnički priručnik Instrukcja obsługi Οδηγός χρήσης Uživatelská příručka Kullanım Kılavuzu Használati útmutató Ръководство на потребителя Ghid de utilizare Užívateľská príručka

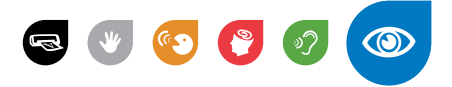

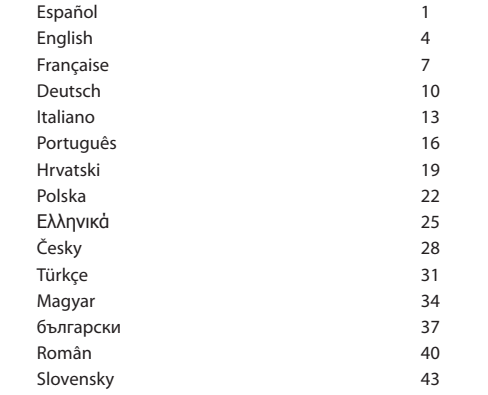

# **Capítulo 1. Introducción y descripción del producto**

## **1.1 Descripción del producto**

Gracias por elegir la tablet APPTB701BV2

La nueva APPTB701BV2 Tablet Cheesecake incorpora la última tecnología táctil capacitiva multi-touch 7", el ultimo sistema de Android 4.0.3 ICS, procesador de 1.2 GHz y memoria de 1GB DDR3, todo esto para que disfrutes y compartas en la red todas tus fotos, videos, música y un sin fin de contenidos multimedia a velocidades inimaginables, gracias a su nueva tarjeta Wifi N a 150 Mbps. Su peso es de tan solo 273 gramos y su grosor es de 14 milímetros lo que le proporciona un diseño elegante y compacto ideal para los usuarios más exigentes.

¡Descubra la nueva forma de navegar por la red y disfrute de última tecnología!

# **Capítulo 2. Contenido del embalaje**

- APPTB701BV2
- Guía rápida de instalación
- Auriculares
- Cable USB 2.0
- Cable Adaptador USB-Mini USB host
- Cargador

 Nota: Asegúrese de que su embalaje contiene los elementos descritos arriba. Si encuentra que falta algún elemento o está dañado, por favor, contacte con su distribuidor.

# **Capítulo 3. Requerimientos del sistema**

- 1 Puerto USB
- Sistema Operativo Windows 2000/XP/VISTA/7 (32 bits y 64 bits), Linux o MAC OSX 10.4.6

# **Capítulo 4. Guía de Instalación**

- 1 Cámara Frontal
- 2 Menú
- 3 Escape
- 4 Bajar Volumen/ Subir volumen
- 5 Encendido, apagado y bloqueo de pantalla
- 6 Bloqueo de pantalla

## adprox!

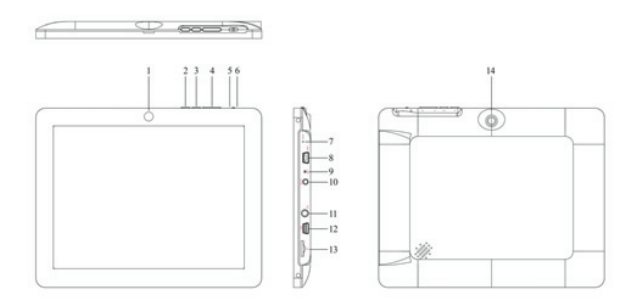

• 7 Reset restablece la tableta a valores de fábrica

• 8 Puerto Mini Host USB para uso adicional de ratón, teclado, adaptador USB 3G, adaptador de puerto Ethernet, pendrive USB flash o unidad flash directamente mediante un cable adaptador

- 9 Micrófono
- 10 Entrada cargador VDC (5V, 2A)
- 11 Entrada auriculares
- 12 Conector Mini USB para conectar al PC o al equipo.
- 13 Ranura Mini SD
- 14 Cámara trasera

#### **Antes de nada, lea esta información**

#### **Carga de la batería**

Utilice el adaptador de corriente suministrado y conéctelo a la entrada DC-5V para realizar la carga completa de su dispositivo antes de utilizarlo.

Las cargas y descargas de la batería deberán ser completas, nunca inferior a 5h. No desconecte el cargador sin terminar la carga completa de la batería, de no ser así acortará la vida de la batería.

#### **Botón on/off**

Para encender el dispositivo mantenga el botón en la posición on/off hasta que se encienda la pantalla.

Una vez finalizada la carga del sistema presione sobre el icono del candado y arrástrelo hacia la derecha, como puede apreciar en la siguiente imagen:

## adprox!

# Español

 Si se arrastra hacia la izquierda aparecerá la cámara directamente.

Para apagar el dispositivo mantenga el botón en la posición on/off hasta que le aparezca en la pantalla el mensaje para apagar el dispositivo.

Cuando la batería esté baja se apagará automáticamente.

#### **Bloqueo y desbloqueo de la pantalla:**

Bloqueo de Pantalla: Pulse ligeramente el Botón on/off y la pantalla quedará bloqueada y en modo ahorro de energía.

Desbloquear Pantalla: Pulse ligeramente el Botón on/off y la pantalla mostrará el icono del candado, arrástrelo hacia la derecha para el desbloqueo.

#### **Conectar la tablet al Pc para la transferencia de archivos.**

Encienda el dispositivo y una vez desbloqueado conéctelo mediante el cable usb

suministrado al PC y le mostrará la interfaz "Conexión por USB", pulse sobre "Activar almacenamiento USB", aparecerá el medio de almacenamiento de la memoria de la tablet en su PC. Ahora podrá transferir datos entre su Pc y la tablet.

Nota: si su sistema operativo es Windows XP, instale Windows Media Player 11 antes de transferir archivos multimedia. Android 4.0 lo requiere.

#### **Conexión Wifi**

Seleccione ''Ajustes'', "Conexiones inalambricas y redes", 'WiFi' y actívelo. El dispositivo empezará a buscar redes automáticamente. En "Ajustes de Wifi " podrá ver la lista de redes encontradas, seleccione la deseada e introduzca la contraseña de seguridad de la red si está protegida. Una vez conectado aparecerá el icono de red Wifi como conectado en la pantalla principal.

## **Capítulo 5. Soporte técnico**

Para más información sobre la instalación y configuración de este producto diríjase a nuestra web www.approx.es sección soporte o llame al número de servicio técnico 902364692.

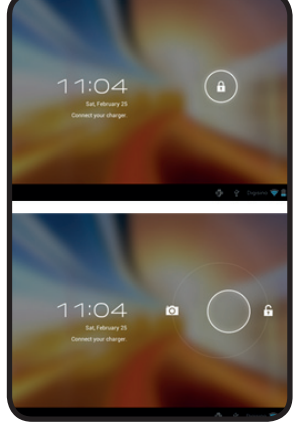

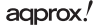

# **Chapter 1. Introduction and Product Description**

### **1.1 Product description**

Thank you for choosing our tablet APPTB701BV2.

The new Tablet APPTB701BV2 Cheesecake incorporates the latest multi-touch capacitive touchscreen 7 ", the latest Android 4.0.3 ICS system, 1.2 GHz processor and 1GB DDR3 memory, to enjoy and share on the internet all of your photos , videos, music with an endless array of multimedia content, at unimaginable speeds, thanks to its new 150 Mbps wireless N card. The tablet weighs only 273 grams with a thickness of 14 mm giving it a sleek and compact ideal for demanding users.

Discover the new way to surf the net and enjoy the latest technology!

## **Chapter 2. Package Contents**

- APPTB701BV2
- Quick installation guide
- Earphones
- USB 2.0 Cable
- USB-Mini USB host cable adapter
- Charger

• Note: Make sure your package contains the elements described above. If you find something is missing or damaged, please contact your dealer.

## **Chapter 3. System requirements**

- 1 USB port
- Operating Systems: Windows 2000/XP/VISTA/7 (32 bits and 64 bits), Linux or MAC OSX 10.4.6

## **Chapter 4. Installation**

- 1 Frontal Camera
- 2 Menu
- 3 Escape
- 4 Volume down/Volume up
- 5 On/Off and screen lock
- 6 Screen lock.
- 7 Reset: resets the tablet to factory defaults

• 8 Mini USB Host port for further use of Mouse, keyboard, 3G USB adapter, Ethernet, USB Flash pen drive of Flash drive directly via an adapter cable.

- 9 Microphone
- 10 Input VDC charger (5V, 2A)
- 11 Earphones input
- 12 Mini USB connector for connection to PC
- 13 Mini SD slot
- 14 Rear camera

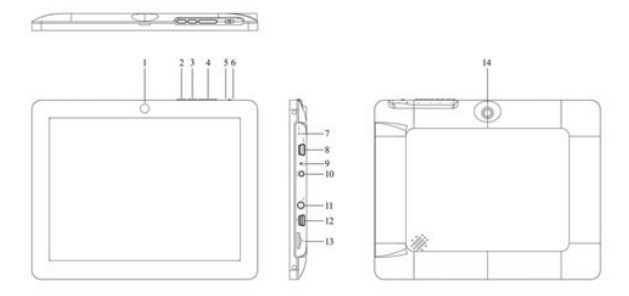

### **Before anything, please read this information**

### **Charging the battery**

Use the supplied power adapter and plug into the DC-5V for charging your device fully before use.

The charging and discharging of the battery must be complete, never less than 5 hours. Do not disconnect the charger without fully charging the battery; otherwise it will shorten the life of the battery.

### On/Off button

To turn on the table, press the On/Off button until the screen lights on.

Once the system loads, click on the padlock icon and drag to the right as shown in the image below:

## aqprox.

# English

If you press and drag to the left the camera application will be directly show.

To turn off, hold the position On/Off until the turn off message device message appears on the screen.

When the battery is low, the device will turn off automatically.

#### **Lock and unlock the screen**

Screen lock: Lightly press the On/Off button and the screen will be locked and in powersaving mode.

Unlock the screen: : Lightly press the On/Off button and the screen will show the padlock icon press it and drag it to the right hand side to unlock it.

### **Connect the tablet to a PC to transfer files**

Turn on the device and once unlocked connect via the USB cable to the PC and you

will see the interface "USB Connection". Press and drag to the bottom of the screen, select "USB connected" then click on "Enable USB storage" the storage tool will appear through memory storage of the tablet on your PC. You can now transfer data between your PC and the tablet.

Notice: If your computer is XP system, please install a Windows Media Player 11 to your computer before transfer media fiels as android 4.0 system needs Windows Media Player 11 support.

#### **Wifi Connection**

Select "Settings", "Wireless connections and Networks", "Wifi" and activate it. The device will automatically start to search for networks. In ""Wireless Settings" you can see the list of found networks, select the desired one and enter the password if network is protected. Once connected the Wireless icon will appear, as connected to the main screen.

## **Chapter 5. Technical Support**

For more information on installing and configuring this product or to obtain a full user guide please go to our website **www.approx.es**, support section or call to 902364692.

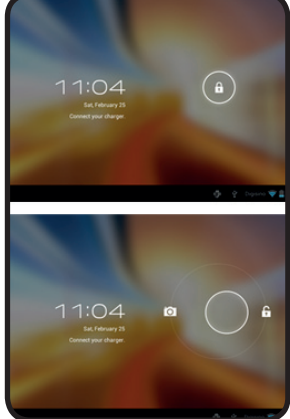

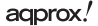

# **Chapitre 1. Introduction et description du produit**

# **1.1 Description du produit**

Merci d´ avoir choisi la tablette APPTB701BV2.

La nouvelle tablette APPTB701BV2 Cheesecake intègre la dernière technologie d´écran capacitif multi-touch tactile de 7, Android 4.0.3 système ICS, processeur 1,2 GHz et 1 GB DDR3 de mémoire afin de profiter et partager vos photos, vidéos, musique et contenu multimédia avec une vitesse imaginable grâce à sa nouvelle carte sans Fil 150Mpbs N. Pesant seulement 273 grammes et avec une épaisseur de 14mm, cette tablette est élégante, compacte, idéale pour les utilisateurs exigeants.

Découvrez une nouvelle façon de surfer sur le net et profiter de la toute dernière technologie!

# **Chapitre 2. Contenu de l'emballage**

- APPTB701BV2
- Guide d´installation rapide
- Écouteurs
- Câble USB 2.0
- Câble adaptateur USB-Mini USB host
- Chargeur

Remarque: Assurez-vous que votre paquet contient les éléments décrits ci-dessus. Si vous trouvez quelque chose est manquant ou endommagé, s'il vous plaît contactez votre revendeur.

## **Chapitre 3. Exigences du système**

- 1 Port USB libre
- Systèmes d´exploitations: Windows 2000/XP/VISTA/7 (32 bits et 64 bits), Linux ou MAC OSX 10.4.6

# **Chapitre 4. Guide d'installation**

- 1 Caméra Frontale
- 2 Menu
- 3 Bouton escape
- 4 Baisser / Monter volume
- 5 Marche/Arrêt (On/Off ) et verrouillage de l´écran
- 6 Verrouillage de l´écran

• 7 Reset : réinitialise la tablette aux paramètres originaux de l´usine

• 8 Port Mini USB Host pour une utilisation ultérieure de la souris, clavier, 3G adaptateur USB Ethernet, pendrive USB ou lecteur flash directement via un câble adaptateur

- 9 Microphone
- 10 Chargeur VDC (5V, 2A)
- 11 Entrée écouteurs
- 12 Mini connecteur USB pour connexion à un PC
- 13 Fente Mini SD
- 14 Caméra arrière

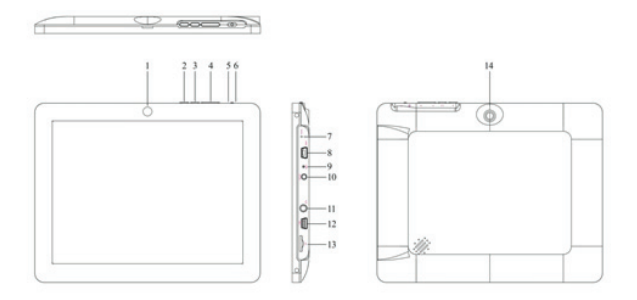

### **Tout d´abord lisez cette information**

### **Chargement de la batterie**

Utilisez l'adaptateur de courant fourni et branchez-le sur le DC-5V pour charger votre appareil complètement avant utilisation.

Le chargement et le déchargement de la batterie doit être complet, jamais moins de 5 heures. Ne jamais débrancher le chargeur avant d´achever le chargement, sinon la durée de vie de la batterie sera raccourci.

### **Bouton on/off**

Pour allumer la tablette, peser sur le bouton jusqu´à ce que l´écran s´allume

agprox.

## Francais

Une fois terminé le chargement du système, cliquez sur l'icône du cadenas et faites le glisser vers la droite, comme vous voyer dans l´image ci-dessous:

Glissement vers la gauche apparaît l'appareil photo directement

Pour désactiver tenir la position marche / arrêt jusqu'à ce qu'il apparaisse sur l'écran le message d'éteindre l'appareil.

Lorsque la batterie est faible la tablette s'éteindra automatiquement.

#### **Verrouiller et déverrouiller l'écran.**

Verrouiller l´écran : Appuyez légèrement sur le bouton on / off et l'écran est verrouillé et en mode d´économie d'énergie.

Déverrouiller l´écran: Appuyez légèrement sur le bouton on/ff et l´icône du cadenas apparaitra sur l´écran appuyez et faites glisser vers la droite pour déverrouiller.

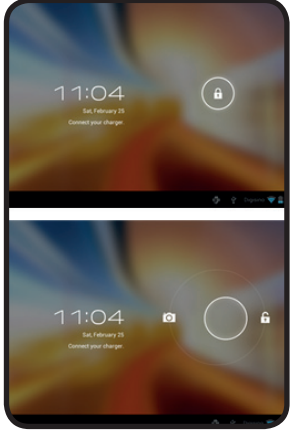

#### **Connectez la tablette au PC pour transférer des fichiers**

Allumez l´appareil et une fois déverrouillé, connecter via le câble USB au PC et l´icône de connexion suivant s'affichera dans le coin supérieur gauche. Appuyez et faites glisser vers le bas de l'écran, sélectionnez "USB Connected puis cliquez sur "Activer USB de stockage, le support de stockage apparaîtra dans la mémoire de la tablette sur votre PC. Vous pouvez maintenant transférer des données entre votre PC et la tablette.

Remarque: Si votre système d'exploitation est Windows XP, l'installation de Windows Media Player 11 avant de transférer des fichiers multimédias. Android 4.0 nécessite.

#### **Connexion Wifi**

Sélectionner "Paramètres", "Connexions sans fil et réseaux et les réseaux Wifi » et l'activer. L'appareil se mettra automatiquement à la recherche de réseaux. Dans "Wireless Settings" vous pouvez voir la liste des réseaux détectés, sélectionnez en un et mettre le mot de passe si le réseau est protégé. Une fois connecté, l´icône de réseau sans fil apparaîtra

## **Chapitre 5. Support technique**

Pour plus d'informations sur l'installation et la configuration de ce produit ou pour obtenir un guide d'utilisateur complet s'il vous plaît aller à notre site web **www. approx.es**, la section de soutien ou ou appeler le numéro 902364692 service.

## agprox.

# **Kapitel 1. Einführung und Beschreibung**

### **1.1 Produktbeschreibung**

Danke, dass Sie die Tablette APPTB701BV2

Der neue Tablet APPTB701BV2 Cheesecake mit der neuesten Multi-Touchkapazitiven Touchscreen 7 ", die neueste Android 4.0.3 ICS-System, 1,2 GHz Prozessor und 1 GB DDR3-Speicher, alle zu genießen und über das Netzwerk gemeinsam nutzen alle Ihre Fotos , Videos, Musik und eine endlose Reihe von Multimedia-Inhalten in atemberaubender Geschwindigkeit. Es wiegt nur 273 Gramm und eine Dicke von 14 mm die ihm einen eleganten, kompakten Design ideal für anspruchsvolle Anwender.

Entdecken Sie neue Wege im Internet surfen und genießen Sie die neueste Technologie!

## **Kapitel 2. Packungsinhalt**

- APPTB701BV2
- Quick Installation Guide
- Kopfhörer
- USB 2.0 Kabel
- Mini-USB-Adapter-Kabel USB-Host
- Ladegerät

 Hinweis: Achten Sie darauf, Ihr Paket enthält die oben beschriebenen Elemente. Falls etwas fehlt oder beschädigt ist, wenden Sie sich bitte an Ihren Händler.

## **Kapitel 3. Systemanforderungen**

- 1 USB-Anschluss
- 2000/XP/VISTA/7 Windows-Betriebssystem (32-Bit und 64 Bit), Linux oder Mac OSX 10.4.6

# **Kapitel 4. Installation Guide**

- 1 Front-Kamera
- 2 Menü
- 3 Erschöpfen
- 4 Leiser / Lauter
- 5 On, Off und Display-Sperre
- 6 Screen-Lock

## adprox.

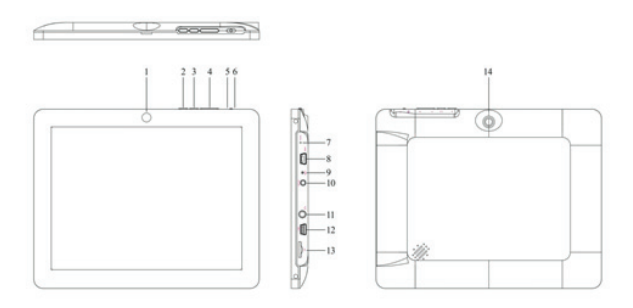

- 7 Reset Tablette auf die Werkseinstellungen wiederhergestellt
- 8 Host-Mini-USB-Port für die zusätzliche Verwendung von Maus, Tastatur, 3G-USB-Adapter, Ethernet-Adapter, USB-Flash-Stick oder Flash-Laufwerk direkt über ein Adapterkabel
- 9 Mikrofon
- 10 VDC-Ladegerät Eingang (5V, 2A)
- 11 Kopfhörer-Eingang
- 12 Mini-USB-Stecker zum Anschluss an PC oder Computer.
- 13 Mini-SD-Steckplatz
- 14 Rückfahrkamera

### **Zunächst lesen Sie diese Informationen**

#### **Au aden der Batterie**

Verwenden Sie das mitgelieferte Netzteil und Stecker in die DC-5V vollständig zu laden Sie Ihr Gerät vor dem Einsatz.

Das Laden und Entladen der Batterie muss vollständig sein, aber mindestens 5h. Trennen Sie nicht das Ladegerät unvollendet den Akku voll aufzuladen, sonst verkürzen die Lebensdauer der Batterie.

#### **Ein / Aus**

Zum Einschalten halten Sie die Position an / aus zu leuchten den Bildschirm.

Sobald das System Last Klick auf das Schloss-Symbol und ziehen Sie ihn nach rechts, wie Sie im Bild unten zu sehen:

## agprox.

## **Deutsch**

 Das Ziehen auf der linken Seite erscheint die Kamera direkt.

Zum Ausschalten halten Sie die Position an / aus, bis es auf dem Bildschirm erscheint die Nachricht an das Gerät auszuschalten.

Wenn die Batterie schwach wird automatisch ausgeschaltet.

#### **Sperren und Entsperren des Bildschirms:**

Screen Lock: Leicht drücken Sie die Taste On / Off und der Bildschirm gesperrt ist und im Sleep-Modus.

Entsperren Bildschirm: Leicht drücken Sie die Taste ON / OFF und zeigt das Schloss-Symbol, ziehen Sie nach rechts, um zu entriegeln.

#### **Schließen Sie das Tablett mit dem PC zur Dateiübertragung.**

Power on und einmal entriegelt Anschluss über das mitgelieferte USB Kabel an den PC und die Schnittstelle "USB Connection" zeigen,

auf "Enable USB-Speicher" klicken, zeigt die durchschnittliche Speicher der Tablette auf Ihrem PC Jetzt können Sie Übertragen von Daten zwischen Ihrem PC und dem Tablett.

Hinweis: Wenn Ihr Betriebssystem Windows XP, installieren Sie Windows Media Player 11 vor dem Übertragen von Mediendateien ist. Android 4.0 benötigt.

#### **Wifi**

Wählen Sie Einstellungen'", 'Wireless-Verbindungen und Netzwerke "," WiFi "und aktivieren Sie ihn. Das Gerät beginnt automatisch mit Netzwerken zu suchen. In "Wireless Settings" können Sie die Liste der gefundenen Netze sehen können, wählen Sie die gewünschte und das Passwort eingeben, wenn die Netzsicherheit ist geschützt. Sobald die Verbindung hergestellt Symbol erscheint als ein Wireless-Netzwerk verbunden, um zum Hauptbildschirm zurück.

## **Kapitel 5. Unterstützen**

Weitere Informationen zur Installation und Konfiguration dieses Produkt auf unserer Web-www.approx.es Support-Bereich gehen oder rufen Sie die Service-Nummer 902364692.

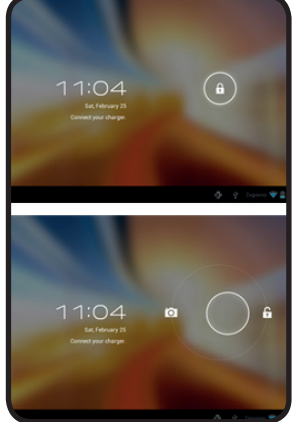

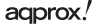

# **Capitolo 1. Introduzione e descrizione del prodotto**

## **1.1 Descrizione del prodotto**

Grazie per aver scelto il APPTB701BV2 tablet

Il nuovo Tablet APPTB701BV2 Cheesecake integra la più recente multi-touch capacitivo touchscreen da 7 ", l'ultimo sistema Android 4.0.3 ICS, 1.2 GHz e 1GB di memoria DDR3, tutti di godere e condividere in rete tutte le vostre foto , video, musica e una serie infinita di contenuti multimediali a velocità inimmaginabili. Pesa solo 273 grammi e lo spessore è di 14 mm conferisce un design elegante, il design compatto ideale per gli utenti più esigenti.

Scopri il nuovo modo di navigare in rete e godere della più recente tecnologia!

## **Capitolo 2. Contenuto della confezione**

- APPTB701BV2
- Guida di installazione rapida
- $\cdot$  Cuffia
- Cavo USB 2.0
- Mini-USB Cavo adattatore host USB
- Caricabatterie

 Nota: Assicurati che il tuo pacchetto contiene gli elementi sopra descritti. Se si trova qualcosa manca o è danneggiato, contattare il proprio rivenditore.

## **Capitolo 3. Requisiti di sistema**

- 1 porta USB
- 2000/XP/Vista/7 sistema operativo Windows (32-bit e 64 bit), Linux o Mac OSX 10.4.6

# **Capitolo 4. Guida all'installazione**

- 1 Fotocamera anteriore
- 2 Menu
- 3 Scarico
- 4 Volume giù / Volume
- 5 On, Off e blocco dello schermo
- 6 Schermata di blocco
- 7 Reset tablet ripristinato alle impostazioni di fabbrica

• 8 Host Mini USB per l'utilizzo aggiuntivo di mouse, tastiera, 3G USB, adattatore Ethernet, USB pen drive o flash direttamente tramite un cavo adattatore

- 9 Microfono
- 10 VDC caricabatteria con ingresso (5V, 2A)
- $\cdot$  11 Ingresso cuffie
- 12 Mini USB per il collegamento al PC o computer.
- 13 Mini SD
- 14 Telecamera posteriore

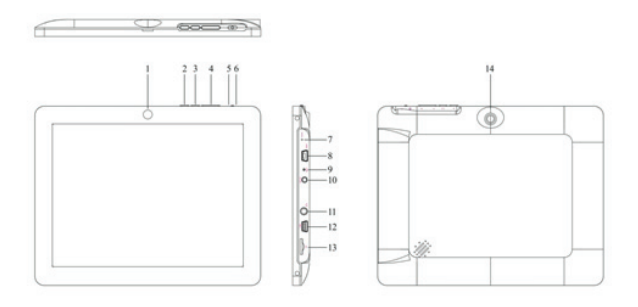

### **Prima di tutto, leggere informazioni**

#### Carica della batteria

Utilizzare l'adattatore di alimentazione e spina nella DC-5V per caricare completamente il dispositivo prima di usarlo.

La carica e scarica della batteria deve essere completa, ma almeno 5h. Non scollegare il caricabatteria incompiuta caricare completamente la batteria, altrimenti ridurre la durata della batteria.

#### **On / o**

Per accendere tenere la posizione on / off per accendere lo schermo.

## Italiano

Una volta che il carico di sistema, fare clic sull'icona del lucchetto e trascinarla verso destra, come vedete nell'immagine sottostante:

 Trascinando a sinistra appare la fotocamera direttamente.

Per disattivare tenere la posizione ON / OFF fino a quando non appare sullo schermo il messaggio per spegnere il dispositivo.

Quando la batteria è scarica si spegne automaticamente.

### **Bloccare e sbloccare lo schermo:**

Blocco dello schermo: Premere leggermente il pulsante on / off e lo schermo è bloccato o in modalità sleep.

Sblocco dello schermo: Premere leggermente il pulsante on / off e visualizzare l'icona del lucchetto, trascinare verso destra per sbloccare.

#### **Collegare il tablet al PC per il trasferimento**  di file.

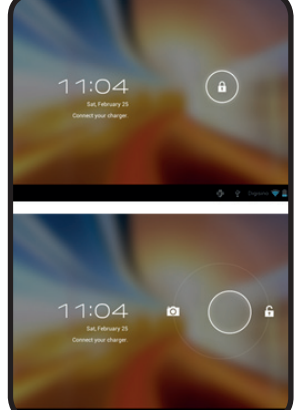

Accensione, e una volta sbloccato collegata tramite il cavo USB in dotazione al PC e l'interfaccia mostrerà "Connessione USB", cliccare su "Attiva archiviazione USB", visualizza lo stoccaggio media memoria del tablet sul vostro PC Ora è possibile trasferire i dati tra il PC e il tablet.

Nota: Se il sistema operativo è Windows XP, installare Windows Media Player 11 prima di trasferire i file multimediali. Android 4.0 richiede.

#### **Wi**

Selezionare Impostazioni"," 'le connessioni wireless e reti ", WiFi 'e attivarlo. Il dispositivo si avvia automaticamente la ricerca reti. In "Wireless Settings" è possibile visualizzare l'elenco delle reti trovate, selezionare quello desiderato e inserire la password se la sicurezza della rete è protetta. Una volta collegato l'icona appare come una rete wireless connesso alla schermata principale.

## **Capitolo 5. Sostenere**

Per ulteriori informazioni sull'installazione e la configurazione di questo prodotto visitare il nostro sito web di supporto www.approx.es sezione o chiamare il numero di assistenza 902.364.692.

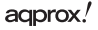

# **Capítulo 1. Introdução e Descrição**

## **1.1 Descrição do produto**

Obrigado por escolher o APPTB701BV2 comprimido

O novo Tablet APPTB701BV2 Cheesecake incorpora a mais recente multi-touch capacitiva touchscreen de 7 ", o mais recente Android 4.0.3 ICS sistema, 1.2 GHz de processador e memória DDR3 de 1 GB, que todos possam desfrutar e compartilhar na rede todas as suas fotos, vídeos, música e uma variedade infinita de conteúdo multimídia a velocidades inimagináveis. Ele pesa 273 gramas e sua espessura só é 14 mm dando-lhe um elegante design compacto ideal para usuários exigentes.

Descubra a nova forma de navegar na net e desfrutar da mais recente tecnologia!

# **Capítulo 2. Conteúdo da Embalagem**

- APPTB701BV2
- Guia de instalação rápida
- Fones de ouvido
- Cabo USB 2.0
- Mini-USB Cabo Adaptador USB host
- Carregador

Nota: Certifique-se o pacote contém os elementos descritos acima. Se você encontrar alguma coisa estiver faltando ou danifi cado, contacte o seu revendedor.

## **Capítulo 3. Requisitos de Sistema**

- 1 porta USB
- 2000/XP/Vista/7 Sistema Operacional Windows (32 bits e 64 bits), Linux ou Mac OSX 10.4.6

# **Capítulo 4. Guia de Instalação**

- 1 Câmera frontal
- 2 Menu
- 3 Esgotar
- 4 Volume baixo Volume / up
- 5 Em Off, e bloqueio de tela
- 6 Bloqueio de tela
- 7 Reset comprimido restauradas para os padrões de fábrica

• 8 Anfitrião Mini porta USB para uso adicional de mouse, teclado, adaptador USB 3G, Ethernet, USB flash pen drive ou unidade flash diretamente através de um cabo adaptador

- 9 Microfone
- 10 VDC carregador de entrada (5V, 2A)
- 11 Headphone entrada
- 12 Mini conector USB para conexão com PC ou computador.
- 13 Mini SD slot
- 14 Câmera traseira

#### **Em primeiro lugar, leia esta informação**

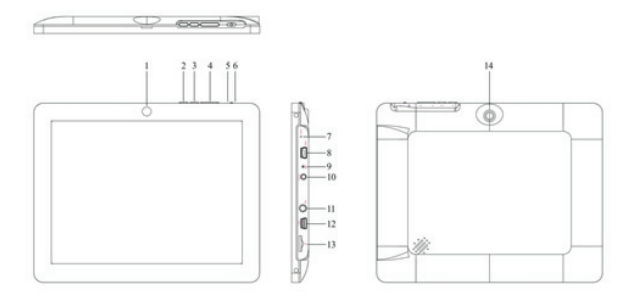

### **O carregamento da bateria**

Use o adaptador de alimentação fornecido e ligue para o DC-5V para carregar seu aparelho antes de usá-lo.

O carregamento e descarregamento da bateria deve estar completa, mas pelo menos 5h. Não desconecte o carregador inacabado carregar totalmente a bateria, caso contrário, reduzir a vida útil da bateria.

### **On / o**

Para poder ocupar o cargo em on / off para iluminar a tela.

Uma vez que a carga do sistema clique sobre o ícone do cadeado e arraste-o para a

### Português

direita, como você vê na imagem abaixo:

 Arrastar para a esquerda aparece a câmera diretamente.

Para desativar a ocupar o cargo de ligar / desligar até que ele apareça na tela a mensagem para desligar o dispositivo.

Quando a bateria está fraca desliga-se automaticamente.

#### **Bloquear e desbloquear a tela:**

Bloqueio de tela: Pressione levemente o botão de ligar / desligar ea tela está bloqueada e no modo sleep.

Desbloquear tela: Pressione levemente o botão de ligar / desligar e exibir o ícone do cadeado, arraste para a direita para desbloquear.

#### **Conecte o tablet ao PC para transferência de arquivos.**

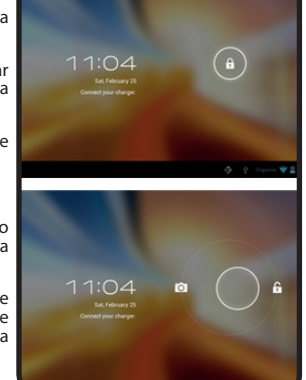

Ligue, e uma vez desbloqueado conectar através do cabo USB fornecido com o PC ea interface irá mostrar "Conexão USB", clique em "Enable armazenamento USB", exibe o armazenamento de memória média do comprimido no seu PC Agora você pode transferir dados entre seu PC eo tablet.

Nota: Se o seu sistema operacional é o Windows XP, instale o Windows Media Player 11 antes de transferir arquivos de mídia. Android 4.0 requer.

#### **Wifi**

Selecione Configurações'''' as conexões sem fio e redes "'' WiFi "e ativá-lo. O dispositivo automaticamente começa a procurar redes. Em "Wireless Settings" você pode ver a lista de redes encontradas, selecione o desejado e digite a senha se segurança de rede está protegida. Uma vez conectado ícone aparece como uma rede sem fio conectada à tela principal.

## **Capítulo 5. Apoiar**

Para mais informações sobre como instalar e configurar o produto ir para a nossa seção de suporte web www.approx.es ou ligue para o número 902364692 serviço.à tela principal.

# **Poglavlje 1. Uvod i opis proizvoda**

## **1.1 Opis proizvoda**

Zahvaljujemo na odabiru tableta APPTB701BV2

Novi tablet APPTB701BV2 sira sadrži najnoviju multi-touch Kapacitivni zaslon osjetljiv na dodir 7 ", najnoviji 4.0.3 ICS sustav Android, 1.2 GHz procesor i 1GB DDR3 memorije, sve za uživanje i dijeljenje na mreži sve vaše fotografije , video, glazbu i beskrajne niz multimedijskih sadržaja u nezamislivim brzinama. Teži 273 grama i samo njihova debljina je 14 mm daje mu elegantan, kompaktan dizajn idealan za zahtjevne korisnike.

Otkrijte novi način da se surfati na net i uživati u najnovije tehnologije!

# **Poglavlje 2. Sadržaj pakiranja**

- APPTB701BV2
- Quick Installation Guide
- Slušalice
- USB 2.0 kabel
- Mini-USB adapter kabel USB host
- Punjač

 Napomena: Provjerite je li vaš paket sadrži elemente opisane iznad. Ako vam nešto nedostaje ili je oštećen, molimo obratite se svom dobavljaču.

# **Poglavlje 3. Zahtjevi sustava**

- 1 USB port
- 2000/XP/VISTA/7 operativni sustav Windows (32-bitni i 64 bitni), Linux ili Mac OSX 10.4.6

# **Poglavlje 4. Installation Guide**

- 1 Prednja kamera
- 2 Meni
- 3 Ispušni
- 4 Glasnoće / povećavanje glasnoće
- 5 On, Off i zaslon zaključavanje
- 6 Screen lock
- 7 Reset tableta vratiti na tvorničke postavke

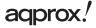

• 8Host mini USB priključak za dodatne korištenja miša, tipkovnice, 3G USB adapter, Ethernet adapter, USB flash obor voziti ili bliesak voziti izravno putem adaptera kabel

- 9 Mikrofon
- 10 VDC punjač ulaz (5V, 2A)
- 11Ulaz za slušalice
- 12 Mini USB priključak za spajanje na PC ili računalo.

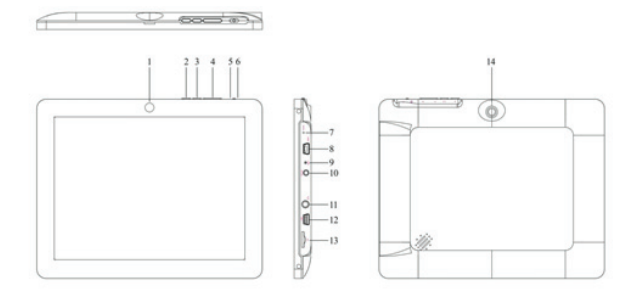

- 13 Mini SD utor
- 14 Stražnja kamera

#### **Prije svega, pročitajte ove informacije**

#### **Punjenje baterije**

Koristite isporučeni mrežni adapter i uključite u DC-5V da napunite svoj uređaj prije nego što ga koristite.

Punjenje i pražnjenje akumulatora mora biti potpuna, ali barem 5h. Ne isključujte punjač nedovršena u potpunosti napunite bateriju, inače skratiti vijek trajanja baterije.

Uključivanje / isključivanje

Na vlast na držite poziciju na / off za osvjetljavanje zaslona.

# Hrvatski

Nakon kliknite opterećenje sustava na ikonu lokota i povucite u desno, kao što vidite na slici ispod:

Povlačenje s lijeve strane pojavljuje fotoaparat izravno.

Za isključivanje držite poziciju na / isključivanje dok se na zaslonu pojavi poruka za iskliučivanje uređaja.

Kad je baterija slaba će se automatski iskliučiti.

#### **Zaključavanje i otključavanje ekrana:**

Screen Lock: Lagano pritisnite tipku na / off i zaslon zaključan iu stanju mirovanja.

Otključaj Zaslon: Lagano pritisnite tipku na / off i prikaz ikona za zaključavanje, povucite u desno za otključavanje.

#### **Spojite tableta na računalo za prijenos datoteka.**

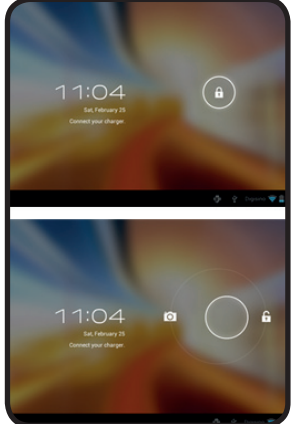

Uključivanje, a jednom otključana spojiti putem USB kabela na računalo i sučelje će se prikazati "USB Connection", kliknite na "Enable USB za pohranu", prikazuje prosječnu memorije za pohranu od tableta na računalu Sada možete prijenos podataka između računala i tableta.

Napomena: Ako vaš operacijski sustav Windows XP, instalirajte Windows Media Player 11 prije prijenosa multimedijske datoteke. Android 4,0 zahtijeva.

#### **Wifi**

Odaberite Settings'", 'bežičnih veza i mreža "," WiFi "i aktivirajte ga. Uređaj automatski počinje tražiti mreže. U "Wireless Postavke" možete vidjeti popis pronađenih mreža, odaberite željeni i unesite lozinku ako sigurnost mreže je zaštićen. Nakon spajanja pojavit će se ikona kao bežičnom mrežom spojen na glavni zaslon.

## **Poglavlje 5. Podržati**

Dodatne informacije o instaliranju i konfiguriranju ovaj proizvod potražite na našoj web www.approx.es odjeljku za podršku ili nazovite na broj 902364692 usluga.

# **Rozdział 1. Wstęp i opis produktu**

### **1.1 Opis produktu**

Dziękujemy za wybranie tabletu APPTB701BV2

Nowy Tablet APPTB701BV2 Sernik wykorzystuje najnowszą multi-touch pojemnościowy ekran dotykowy 7 ", najnowszy Android 4.0.3 systemu ICS, 1.2 GHz oraz 1GB pamięci DDR3 wszystkich cieszyć i udostępnić w sieci wszystkie Twoje zdięcia , filmy, muzykę i nieskończona ilość treści multimedialnych z niezwykła prędkością. Waży 273 gramów i tylko jej grubość wynosi 14 mm nadając mu elegancki, kompaktowy idealna dla wymagających użytkowników.

Odkryj nowy sposób na surfowanie po sieci i korzystać z najnowszych technologii!

## **Rozdział 2. Zawartość opakowania**

- APPTB701BV2
- Przewodnik szybkiej instalacji
- Słuchawki
- Kabel USB 2.0
- Mini-USB Kabel adaptera USB host
- Ładowarka

 Uwaga: Upewnij się, że pakiet zawiera elementy opisane powyżej. Jeśli uważasz, że czegoś brakuje lub uszkodzone, należy skontaktować się ze sprzedawcą.

## **Rozdział 3. Wymagania systemowe**

- 1 port USB
- 2000/XP/Vista/7 System operacyjny Windows (32-bit i 64 bit), Linux lub Mac OS X 10.4.6

# **Rozdział 4. Instrukcja instalacji**

- 1 Przednia kamera
- 2 Menu
- 3 Wyczerpać
- 4 Ciszej / głośniej
- 5 On, Off i blokada ekranu
- 6 Blokada ekranu
- 7 Reset tabletka przywrócone do ustawień fabrycznych

• 8 Host Port Mini USB dla dodatkowego użycia myszki, klawiatury, 3G adapter USB, Ethernet Adapter USB flash pen drive lub dysku flash bezpośrednio za pomocą kabla adaptera

- 9 Mikrofon
- 10 VDC wejście ładowarki (5V, 2A)
- 11 Wejście słuchawkowe

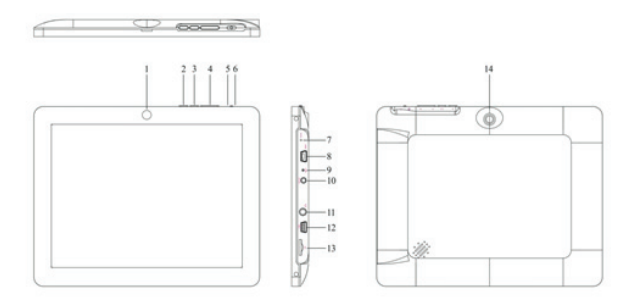

- 12 Mini USB do podłączenia do PC lub komputera.
- 13 Mini SD
- 14 Tylna kamera

### **Przede wszystkim przeczytać tę informację**

#### **Ładowanie baterii**

Za pomocą dołączonego zasilacza oraz wtyczkę do gniazda DC-5V, aby w pełni naładować urządzenie przed użyciem.

Ładowania i rozładowania akumulatora, muszą być kompletne, ale przynajmniej 5h. Nie odłączaj ładowarki niedokończony w pełni naładować baterię, inaczej skrócić żywotność baterii.

#### **ON / OFF**

Aby włączyć przytrzymaj pozycję na / OFF, aby rozjaśnić ekran.

# aqprox.

# Polska

Po kliknij obciążenie systemu na ikonę kłódki i przeciągnij go w prawo, jak widać na obrazku poniżej:

 Przeciągnięcie w lewo pojawia się aparat bezpośrednio.

Aby wyłączyć przytrzymaj pozycję na / wyłączony, aż na ekranie pojawi się komunikat, aby wyłączyć urządzenie.

Kiedy bateria jest rozładowana zostanie automatycznie wyłączone.

#### **Zablokować i odblokować ekran:**

Blokada ekranu: Lekko naciśnij przycisk ON / OFF oraz ekran jest zablokowane i jest w trybie uśpienia.

Odblokuj ekranu: Lekko nacisnąć przycisk On / Off oraz wyświetla ikonę kłódki, przeciągnij w prawo, aby odblokować.

#### **Podłącz tablet do komputera w celu transferu plików.**

Zasilanie włączone, a po odblokowaniu połączenia za pośrednictwem kabla USB do komputera PC, a interfejs pojawi się "połączenia USB", kliknij na "Włącz urządzenia magazynującego USB", wykazuje średni przechowywanie pamięci tabletu na komputerze Teraz możesz przesyłania danych między komputerem a tabletem.

Uwaga: Jeśli twój system operacyjny to Windows XP, zainstaluj Windows Media Player 11 przed przeniesieniem plików multimedialnych. Android 4.0 wymaga.

#### **Wifi**

Wybierz Ustawienia'", 'połączeń bezprzewodowych i sieci "," WiFi "i aktywować go. Urządzenie automatycznie rozpocznie wyszukiwanie sieci. W "Wireless Settings" możesz zobaczyć listę znalezionych sieci, wybierz żądany i wprowadź hasło, jeśli bezpieczeństwo sieci jest chroniony. Po podłączeniu ikona pojawia się w sieci bezprzewodowej podłączonego do ekranu głównego.

## **Rozdział 5. Wsparcie**

Aby uzyskać więcej informacji na temat instalowania i konfigurowania tego produktu przejść do naszej strony wsparcia www.approx.es sekcji lub zadzwonić pod numer serwisowy 902364692.

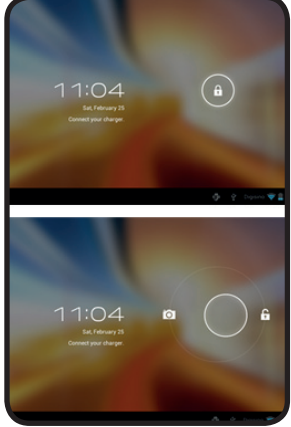

# **Κεφάλαιο 1. Εισαγωγή και περιγραφή προϊόντος**

## **1.1 Περιγραφή Προϊόντος**

Σας ευχαριστούμε που επιλέξατε το δισκίο APPTB701BV2

Η νέα ταμπλέτα APPTB701BV2 Cheesecake ενσωματώνει την τελευταία τεχνολογία πολλαπλής αφής capacitive οθόνη αφής 7 ", το αργότερο Android 4.0.3 ICS σύστημα, επεξεργαστή 1,2 GHz και μνήμη 1GB DDR3, όλοι να απολαμβάνουν και να μοιράζονται στο δίκτυο όλες τις φωτογραφίες σας , βίντεο, μουσική και μια ατέλειωτη σειρά από πολυμεσικού περιεχομένου σε αφάνταστες ταχύτητες. Ζυγίζει 273 γραμμάρια και πάχος μόνο του είναι 14 χιλ. δίνει μια κομψή, συμπαγή σχεδίαση ιδανικό για τους απαιτητικούς χρήστες.

Ανακαλύψτε το νέο τρόπο για να σερφάρετε στο διαδίκτυο και να απολαύσετε την τελευταία λέξη της τεχνολογίας!

# **Κεφάλαιο 2. Περιεχόμενα Συσκευασίας**

- APPTB701BV2
- Οδηγός γρήγορης εγκατάστασης
- Ακουστικά
- Καλώδιο USB 2.0
- Mini-USB καλώδιο προσαρμογέα USB υποδοχής
- Φορτιστής

 Σημείωση: Βεβαιωθείτε ότι το πακέτο σας περιέχει τα στοιχεία που περιγράφονται παραπάνω. Εάν βρείτε κάτι που λείπει ή είναι κατεστραμμένο, επικοινωνήστε με τον αντιπρόσωπό σας.

# **Κεφάλαιο 3. Απαιτήσεις συστήματος**

• 1 θύρα USB

• 2000/XP/Vista/7 λειτουργικό σύστημα Windows (32-bit και 64 bit), Linux ή Mac OSX 10.4.6

# **Κεφάλαιο 4. Οδηγός Εγκατάστασης**

- 1 Μπροστινή κάμερα
- 2 Μενού
- 3 Καυσαερίων
- 4 Μείωση έντασης / Αύξηση έντασης
- 5 On, Off και κλείδωμα οθόνης

- 6 Κλείδωμα οθόνης
- 7 Reset δισκίο αποκατασταθεί στις εργοστασιακές ρυθμίσεις

• 8 Υποδοχής Mini-USB θύρα για πρόσθετη χρήση του ποντικιού, του πληκτρολογίου, 3G USB, Ethernet προσαρμογέα USB flash κίνηση μανδρών ή μονάδα fl ash απευθείας μέσω ενός καλωδίου προσαρμογέα

- 9 Μικρόφωνο
- 10 VDC φορτιστή εισόδου (5V, 2A)
- 11 Ακουστικών εισόδου
- 12 Υποδοχή mini USB για σύνδεση με υπολογιστή ή υπολογιστή.
- 13 Mini SD υποδοχή
- 14 Πίσω κάμερα

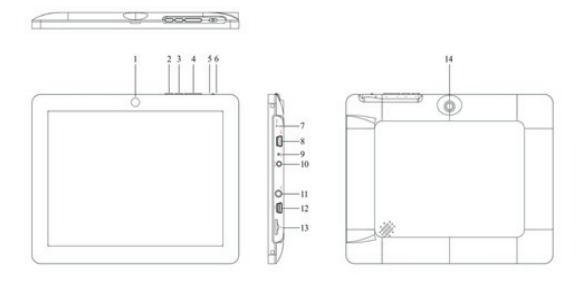

### Πρώτα απ 'όλα, διαβάστε αυτές τις πληροφορίες

### Φόρτιση της μπαταρίας

Χρησιμοποιήστε τον παρεχόμενο μετασχηματιστή ρεύματος και συνδέστε το DC-5V για να φορτίσετε τη συσκευή σας πριν το χρησιμοποιήσετε.

Η φόρτιση και την αποφόρτιση της μπαταρίας πρέπει να είναι πλήρης, αλλά τουλάχιστον 5 ώρες. Μην αποσυνδέετε το φορτιστή ημιτελή πλήρη φόρτιση της μπαταρίας, να μειώσει με άλλο τρόπο τη διάρκεια ζωής της μπαταρίας.

### On / Off

Για να ενεργοποιήσετε κρατήστε τη θέση on / off για να ανάψει την οθόνη.

Μόλις το φορτίο του συστήματος κάντε κλικ στο εικονίδιο λουκέτου και σύρετε προς τα δεξιά, όπως βλέπετε στην παρακάτω εικόνα:

# Ελληνικά

 Σύροντας προς τα αριστερά εμφανίζεται η κάμερα άμεσα.

Για να απενεργοποιήσετε κρατήστε τη θέση ενεργοποίησης / απενεργοποίησης μέχρι να εμφανιστεί στην οθόνη το μήνυμα για να απενεργοποιήσετε τη συσκευή.

Όταν η μπαταρία είναι χαμηλή, θα σβήσει αυτόματα.

#### Κλειδώσετε και να ξεκλειδώσετε την οθόνη:

Κλείδωμα οθόνης: Πιέστε ελαφρά το κουμπί on / off και η οθόνη είναι κλειδωμένη και σε κατάσταση αναμονής.

Ξεκλειδώστε οθόνης: Πιέστε ελαφρά το κουμπί on / off και εμφανίζεται το εικονίδιο κλειδώματος, σύρετε προς τα δεξιά για να ξεκλειδώσετε.

#### Συνδέστε το δισκίο με τον υπολογιστή για μεταφορά αρχείων.

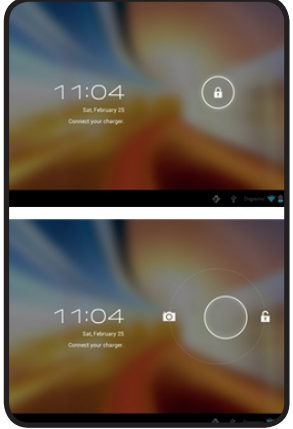

Ενεργοποίηση, και μόλις ξεκλειδωθούν συνδέσετε μέσω του παρεχόμενου καλωδίου USB με τον υπολογιστή και το περιβάλλον θα δείξει "USB Connection", κάντε κλικ στο "Ενεργοποίηση αποθήκευσης USB", εμφανίζει το μέσο αποθήκευσης της μνήμης του δισκίου στον υπολογιστή σας, τώρα μπορείτε να μεταφέρετε δεδομένα μεταξύ του PC σας και το δισκίο.

Σημείωση: Εάν το λειτουργικό σας σύστημα είναι Windows XP, εγκαταστήστε το Windows Media Player 11 πριν από τη μεταφορά αρχείων πολυμέσων. Android 4,0 απαιτεί.

#### Wi-Fi

Επιλέξτε Ρυθμίσεις'','' 'ασύρματες συνδέσεις και τα δίκτυα »,« WiFi »και να ενεργοποιήσετε. Η συσκευή ξεκινά αυτόματα την αναζήτηση δικτύων. Στο "Wireless Settings", μπορείτε να δείτε την λίστα με τα δίκτυα, επιλέξτε το επιθυμητό και εισαγάγετε τον κωδικό πρόσβασης, εάν την ασφάλεια των δικτύων προστατεύεται. Μόλις συνδεθεί το εικονίδιο εμφανίζεται ως ένα ασύρματο δίκτυο που συνδέονται με την κύρια οθόνη.

# **Κεφάλαιο 5. Υποστήριξη**

Για περισσότερες πληροφορίες σχετικά με την εγκατάσταση και τη ρύθμιση το προϊόν αυτό πηγαίνετε στο διαδίκτυο τμήμα υποστήριξης www.approx.es μας ή καλέστε τον αριθμό 902364692 υπηρεσία.

## adprox.

# **Kapitola 1. Úvod a popis produktu**

## **1.1 Popis produktu**

Děkujeme, že jste si vybrali tablet APPTB701BV2.

Nový Tablet APPTB701BV2 Cheesecake obsahuje kapacitní displej s nejnovější technologii multi-touch 7 ", nejnovější systém Android 4.0.3 ICS, procesor 1,2 GHz a 1 GB DDR3 paměti, to vše proto, aby iste se bavili a sdíleli na síti všechny vaše fotografie. videa, hudbu a nekonečné množství multimedií za nepředstavitelné rychlosti. Váží 273 gramů a jeho tloušťka je pouze 14 mm což mu dodává elegantní a kompaktní design, ideální pro náročné uživatele.

Objevte nový způsob, jak surfovat na internetu a užít si nejnovější technologie!

# **Kapitola 2. Obsah balení**

- APPTB701BV2
- Příručka pro rychlou instalaci
- Sluchátka
- Kabel USB 2.0
- Adaptační kabel USB- Mini USB host
- Nabíječka

Poznámka: Ujistěte se, že balení obsahuje výše uvedené prvky. Pokud zjistíte, že něco chybí nebo je poškozeno, obraťte se na svého prodejce.

# **Kapitola 3. Požadavky na systém**

- 1 USB port
- Operační systém Windows 2000/XP/VISTA/7 (32-bit a 64 bit), Linux nebo Mac OS  $X 10.46$

# **Kapitola 4. Návod k instalaci**

- 1 Přední kamera
- 2 Menu
- 3 Escape
- 4 Zvýšit / Snížit hlasitost
- 5 Zapnuto / Vypnuto / Zablokování obrazovky
- 6 Zablokování obrazovky
- 7 Reset uvede tablet do továrního nastavení

## adprox!

Česky

• 8 Mini USB Host port pro extra použití myši, klávesnice, 3G USB adaptéru, ethernetového adaptéru, USB flash disku nebo flash disku přímo pomocí adaptačního kabelu

- 9 Mikrofon
- 10 Vstup pro DC nabíječku (5V, 2A)
- 11 Vstup pro sluchátka
- 12 Mini USB konektor pro připojení k počítači.
- 13 Mini SD slot
- 14 Zadní kamera

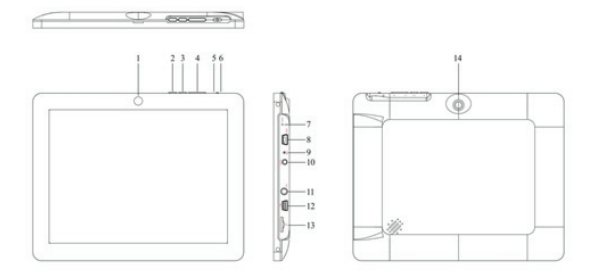

### Před použitím si přečtěte následující informace

### Nabíjení baterie

Používejte dodaný napájecí adaptér, zapojte jej do DC-5V vstupu a nabijte plně váš přístroj před jeho použitím.

Nabíjení a vybíjení baterie musí být kompletní, alespoň 5h. Neodpojujte nabíječku dokud není baterie zcela nabita, jinak zkrátite její životnost.

### Tlačítko ON / OFF

Pro zapnutí držet tlačítko ON / OFF dokud se nerozsvítí obrazovka.

Jakmile naběhne systém klikněte na ikonu zámku a táhněte ji doprava, jak vidíte na obrázku níže:

Tažením doleva se rovnou objeví fotoaparát.

# adprox!

Česky

Chcete-li zařízení vypnout držte tlačítko ON / OFF, dokud se na obrazovce neobjeví zpráva k vypnutí zařízení.

Když je baterie téměř vybitá zařízení se automaticky vypne.

### Zamknutí a odemknutí obrazovky:

Screen Lock: Lehce stiskněte tlačítko ON / OFF a obrazovka se zamkne a přepne do režimu spánku.

Odemknutí obrazovky: Lehce stiskněte tlačítko ON / OFF a zobrazí se ikona zámku, tažením doprava odemknete.

#### Připojení tabletu k PC pro přenos souborů.

Zapněte zařízení a až odemknete obrazovku připojte jej přes dodaný USB kabel k PC. Zobrazí se vám rozhraní "USB Connection", klikněte na "Povolit zařízení USB", zobrazí se vám jako jeden z disků na PC tablet. Nyní můžete zahájit přenos dat mezi počítačem a tablet.

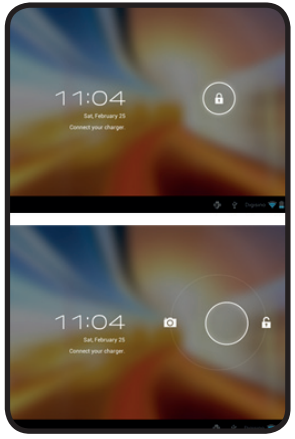

Poznámka: Pokud používáte operační systém Windows XP, nainstalujte Windows Media Player 11 před přenosem multimediálních souborů. Android 4.0 vyžaduje.

#### Wifi

Zvolte "Nastavení"," 'Bezdrátové připojení a sítě "," WiFi "a aktivujte. Přístroj začne automaticky vyhledávat sítě. Ve "Wireless Settings" si můžete prohlédnout seznam nalezených sítí, vyberte požadovanou síť a zadejte heslo, pokud je síť chráněna. Jakmile se přístroj připojí zobrazí se na hlavní obrazovce ikona bezdrátové sítě jako připojená.

## **5. kapitola. Technická podpora**

Pro další informace k instalaci a konfiguraci tohoto produktu prosím navštivte naše webové stránky www.approx.es v sekci Nápověda nebo pošlete e-mail na adresu: soporte@approx.es

# **Bölüm 1. Giriş ve Ürün Açıklaması**

## **1.1 Ürün Açıklaması**

Tablet APPTB701BV2 seçtiğiniz için teşekkür ederiz

Yeni Tablet APPTB701BV2 Cheesecake en son multi-touch kapasitif dokunmatik 7 ", en son Android 4.0.3 ICS sistemi, 1.2 GHz işlemci ve 1GB DDR3 bellek, tüm ağ üzerinde keyfine varmak ve paylaşmak için tüm fotoğrafları içeriyor , video, müzik ve düşünülemez hızlarda multimedya içeriği sonsuz bir dizi. Sadece 273 gram ağırlığında ve kalınlığı bunu isteyen kullanıcılar için şık, kompakt tasarım idealdir veren 14 mm.

Sörf net ve en son teknoloji zevk için yeni bir yol keşfedin!

# **Bölüm 2. Paket İçeriği**

- APPTB701BV2
- Hızlı Kurulum Kılavuzu
- Kulaklıklar
- USB 2.0 Kablo
- Mini-USB Adaptör Kablosu USB host
- Şarj Cihazı

 Not: Yukarıda açıklanan paket unsurları içerdiğinden emin olun. Bir şey eksik veya bozuksa bulursanız, satıcınıza başvurun.

# **Bölüm 3. Sistem Gereksinimleri**

- 1 USB portu
- 2000/XP/Vista/7 Windows İşletim Sistemi (32-bit ve 64 bit), Linux veya Mac OSX 10.4.6

# **Bölüm 4. Kurulum Kılavuzu**

- 1 Ön Kamera
- 2 Menü
- 3 Egzoz
- 4 C ilt aşağı / Ses yükseltme
- 5 Açık, Kapalı ve ekran kilidi
- 6 Ekran kilidi
- 7 Fabrika ayarlarına sıfırlar tablet sıfırlayın

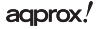

• 8 Bir adaptör kablosu ile doğrudan fare ek kullanımı, klavye, 3G USB adaptörü, Ethernet adaptörü, USB flas kalem sürücü veya flash sürücü için Host Mini USB portu

- 9 Mikrofon
- 10 VDC şarj girişi (5V, 2A)
- 11 Kulaklık girişi
- 12 PC veya bilgisayara bağlanmak için Mini USB konektörü.
- 13 Mini SD yuvası
- 14 Arka kamera

### **Her şeyden önce bu bilgiyi okuyunuz**

### **Pili şarj etme**

Tam olarak kullanmadan önce cihazınızı şarj etmek için DC-5V içine verilen güç adaptörü ve fişi kullanın.

Pili şarj etme ve boşaltma tam olması, ama en azından 5h gerekir. Şarj bitmemiş kesmeyin pili tam olarak şarj, aksi takdirde pil ömrünü kısaltır.

### **Açma / kapama**

Ekranı aydınlatmak için açık / kapalı konumda tutun güç için.

Bir kere sistem yükü asma kilit simgesini tıklayın ve aşağıdaki resimde gördüğünüz gibi, sağa doğru sürükleyin:

Sola sürükleme doğrudan makinesi görünür.

Bu ekranda cihazı kapatmak için mesajı görünene kadar açık / kapalı pozisyonunu tutun kapatmak için.

Pil olduğunda düşük otomatik olarak kapanacaktır.

### **Ekran kilitleme ve kilidini:**

Ekran Kilidi: Hafif / kapama düğmesine basın ve ekran kilitli ve uyku modunda edilir.

Ekran kilidini: az on / kapama düğmesine basın ve kilit simgesini görüntülemez, kilidini açmak için sağa doğru sürükleyin.

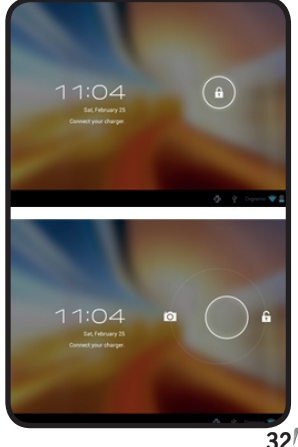

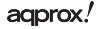

### **Dosya transferi için PC'ye tablet bağlayın.**

Güç, ve bir kez bilgisayara verilen USB kablosu ile bağlantı kilidi ve arayüzü "USB Bağlantısı" gösterecektir, "Enable USB depolama" linkine tıklayın yapabilirsiniz Şimdi PC'nizde tabletin ortalama bellek depolama görüntüler PC ve tablet arasında veri aktarımı.

Not: İşletim sistemi Windows XP, medya dosyaları aktarmadan önce yükleme, Windows Media Player 11 ise. Robot 4,0 gerektirir.

#### **Wifi**

Ayarlar'ı seçin'''' 'kablosuz bağlantıları ve ağlar ''' WiFi 've etkinleştirin. Cihaz otomatik olarak ağ aramaya başlar. "Kablosuz Ayarları" altında bulunan ağların listesini görebilir, istediğiniz seçin ve ağ güvenliği korunuyorsa parolayı girin. Bağlandıktan sonra simge ana ekrana bağlı bir kablosuz ağ olarak görünür.

### **Bölüm 5. Destek**

Yüklenmesi ve bu ürünün web www.approx.es destek bölümüne gidin veya servis numarası 902364692 aramak yapılandırma hakkında daha fazla bilgi için.

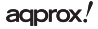

# **1. Fejezet. Bevezetés és Termékleírás**

### **1.1 Termék Leírás**

Köszönjük, hogy a tabletta APPTB701BV2

Az új Tablet APPTB701BV2 sajttorta a legújabb multi-touch kapacitív érintőképernyő 7 ", az Android legújabb 4.0.3 ICS rendszer, 1.2 GHz-es processzorral és 1 GB DDR3 memóriát, és hogy mindezt élvezni és megosztani a hálózaton az összes fotó , videók, zenék és végeláthatatlan sora multimédiás tartalmát elképzelhetetlen sebességgel. A súlya 273 gramm, vastagsága mindössze 14 mm így ez egy keskeny, kompakt kialakítás ideális az igényes felhasználók számára.

Fedezze fel az új módja annak, internetezhetnek és élvezhetik a legújabb technológiát!

# **2. Fejezet. A csomag tartalma**

- APPTB701BV2
- Gyors telepítési útmutató
- Fejhallgató
- USB 2.0 kábel
- Mini-USB kábel USB host
- Töltő

 Megjegyzés: Győződjön meg róla, hogy a csomag tartalmazza az elemeket a fent leírt. Ha talál valami hiányzik vagy sérült, vegye fel a kapcsolatot a kereskedővel.

# **3. Fejezet. Gépigény**

• 1 USB port

• 2000/XP/Vista/7 Windows operációs rendszer (32 bites és 64 bites), Linux vagy Mac OSX 10.4.6

# **4. Fejezet. Telepítési útmutató**

- 1 Elülső kamera
- 2 Menü
- 3 Kipufogó
- 4 Hangerő fel / Hangerő fel
- 5 On, Off és a képernyő zár
- 6 Képernyőzár

## adprox!

• 7 Visszaállítása visszaállítja a tablettát a gyári alapértékekre

• 8 Host Mini USB port további használatát az egér, a billentyűzet, 3G USB adapter, Ethernet adapter, USB flash pen drive vagy flash meghajtón keresztül közvetlenül adapter kábel

- 9 Mikrofon
- 10VDC bemeneti töltő (5V, 2A)
- 11 Fejhallgató bemenet
- 12 Mini USB csatlakozóval PC-hez vagy számítógéphez.
- 13 Mini SD kártyahely
- 14 Hátsó kamera

#### **Először is, olvassa el ezt**

#### **Az akkumulátor töltése**

Használja a mellékelt hálózati adaptert, és dugja be a DC-5V, hogy teljesen töltse fel a készülék használata előtt.

A töltés és kisütés Az akkumulátor teljesnek kell lennie, de legalább 5h. Ne húzza ki a töltőt befejezetlen teljesen töltse fel az akkumulátort, különben lerövidíti az akkumulátor élettartamát.

#### **Be / ki**

A bekapcsoláshoz tartsa a pozícióját be / ki, hogy kigyullad a képernyőn.

Ha a rendszer terhelését, kattintson a lakat ikonra, és húzza azt a jogot, de amint látjátok az alábbi képet:

 Húzása a bal oldalon megjelenik a kamera közvetlenül.

A kikapcsolásához tartsa a pozícióját be / ki, amíg a képernyőn megjelenik az üzenet, hogy kapcsolja ki a készüléket.

Amikor az akkumulátor gyenge automatikusan kikapcsol.

### **Zárolása és feloldása a képernyőn:**

Screen Lock: Finoman nyomja meg a gombot be / ki, és a képernyő zárolva van, és az alvó üzemmódból.

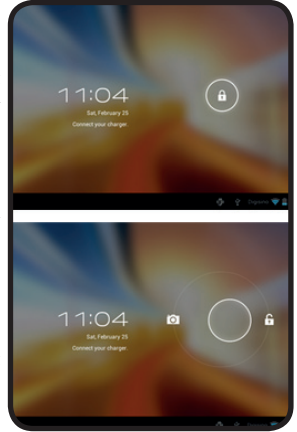

## adprox!

Oldja Képernyő: Finoman nyomja meg a gombot be / ki, és megjeleníti a lakat ikon, húzza a jogot, hogy kinyit.

#### **Csatlakoztassa a tábla PC-re a fájlátvitel.**

Bekapcsolás, és egyszer kinyitotta csatlakoztatni a mellékelt USB kábellel a számítógéphez, és a felület jelenik meg az "USB Connection", kattintson az "Enable USB tároló", mutatja az átlagos memória tárolása a tabletta a számítógépen Most már adatátvitelt a számítógép és a tablettát.

Megjegyzés: Ha az operációs rendszere Windows XP, Windows Media Player 11 átadása előtt médiafájlokat. Android 4,0 igényel.

#### **Wifi**

Válassza a Beállítások'''' 'vezeték nélküli kapcsolatok és hálózatok '''' WiFi '', és aktiválja azt. A készülék automatikusan elkezdi keresni a hálózatokat. A "Wireless Settings" láthatjuk a megtalált hálózatok listáját, válasszuk ki a kívánt, és adja meg a jelszót, ha hálózati biztonság védelmét. Miután csatlakoztatta ikon jelenik meg a vezeték nélküli hálózaton csatlakozik a fő képernyőn.

## **5. Fejezet. Támogatás**

További információ telepítésével és beállításával ez a termék, látogasson el a web www.approx.es támogatás szakaszban, vagy hívja a szolgáltatás számát 902.364.692.

### **Глава 1. Въведение и описание на продукта**

#### **1.1 Описание на продукта**

Благодаря ви за избора на таблетка APPTB701BV2

По нов Tablet APPTB701BV2, Чийзкейк включва най-новите мулти-тъч капацитивен сензорен екран 7 ", най-новата Android 4.0.3 ICS система, 1.2 GHz процесор и 1 GB DDR3 памет, всички да се наслаждават и да споделят в мрежата всичките си снимки , видеоклипове, музика и безкрайни масив на мултимедийно съдържание в невъобразими скорости. Той тежи 273 грама и е с дебелина 14 мм, което му придава елегантен, компактен дизайн идеален за взискателни потребители.

Открийте нов начин да сърфирате в мрежата и да се насладите на най-новите технологии!

### **Глава 2. Съдържание на пакета**

- APPTB701BV2
- Ръководство за бърз монтаж
- Слушалки
- USB 2.0 кабел
- Mini-USB адаптер кабел USB Host
- Зарядно устройство

 Забележка: Уверете се, че вашият пакет съдържа елементи, описани по-горе. Ако нещо липсва или е повреден, моля, свържете се с вашия дилър.

### **Глава 3. Системни изисквания**

• 1 USB порт

• 2000/XP/VISTA/7 Windows операционна система (32-битова и 64-битова), Linux или Mac OSX 10.4.6

### **Глава 4. Ръководство за инсталиране**

- 1 Предна камера
- 2 Меню
- 3 Изчерпват
- 4 Обема надолу / Сила на звука нагоре
- 5 Включено, Изключено и заключване на екрана
- 6 Заключване на екрана
- 7 Проучване нулира таблетка на фабричните настройки

• 8 Водещ Mini USB порт за допълнително използване на мишка, клавиатура, 3G USB адаптер, Ethernet адаптер, USB флаш писалка диск или флаш устройството директно чрез адаптер кабел

- 9 Микрофон
- 10 VDC зарядно устройство вход (5V, 2A)
- 11Слушалки вход
- 12 Mini USB конектор за свързване към компютър или компютър.
- 13 Мини SD слот
- 14 Камера за задно виждане

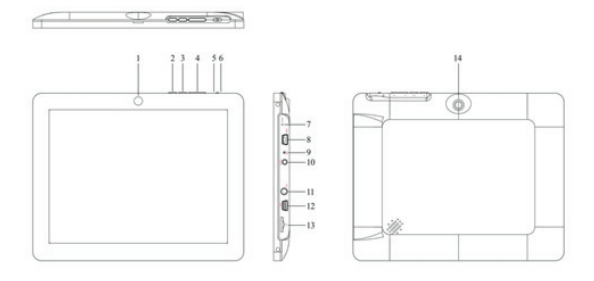

#### Преди всичко, прочетете тази информация,

#### Зареждането на батерията

Използвайте приложения захранващ адаптер и включете в DC-5V за пълно зареждане устройството, преди да го използвате.

Зареждане и разреждане на батерията трябва да бъде пълно, но поне 5 часа. Не зарядното недовършен пълно зареждане на батерията, в противен случай да скъси живота на батерията.

#### За включване / изключване

На власт задръжте позиция за включване / изключване, за да светне на екрана.

След като натоварването на системата, кликнете върху иконата на катинара и го плъзнете надясно, както виждате на изображението по-долу:

## aqprox.

### Български

 Плъзнете наляво появява камерата директно.

За да изключите задръжте позицията за включване / изключване, докато на екрана се появи съобщение, за да изключите устройството.

Когато батерията е изтощена ще се изключи автоматично.

#### Заключване и отключване на екрана:

Заключване на екрана: Леко натиснете бутона за включване / изключване и на екрана е заключено и в режим на заспиване.

Отключване на екрана: Леко натиснете бутона за включване / и ще покаже иконата за заключване, плъзнете надясно, за да отключите.

#### Свържете таблетка към компютър за прехвърляне на файлове.

Включване на захранването, и след

като отключена се свързват чрез предоставения USB кабел към компютъра, а интерфейсът ще покаже "USB връзка", кликнете върху "Включване на USB съхранение", показва средната памет на таблетката на вашия компютър Сега можете да Прехвърляне на данни между вашия компютър и таблетка.

Забележка: Ако вашата операционна система е Windows XP, инсталирайте Windows Media Player 11 преди прехвърляне на медийни файлове. Android 4.0 изисква.

#### Wifi

Изберете Настройки", 'безжични връзки и мрежи "," WiFi "и я активирайте. Устройството автоматично започва да търси мрежи. В "безжичните настройки" можете да видите списъка с намерени мрежи, изберете желания и въведете паролата, ако сигурността на мрежата е защитена. Веднъж свързан икона се появява като безжична мрежа, свързана към основния екран.

### **Глава 5. Подкрепа**

За повече информация относно инсталирането и конфигурирането на този продукт на нашия уеб www.approx.es раздел за поддръжка, или се обадете на сервизния номер 902364692.

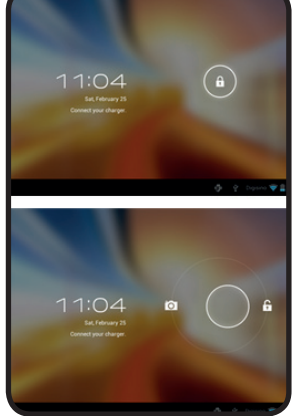

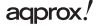

# **Capitolul 1. Introducere şi Descriere produs**

### **1.1 Descriere produs**

Vă mulţumim pentru alegerea APPTB701BV2 comprimat

Noul Tablet APPTB701BV2 Placinta încorporează ultimele multi-touch capacitiv touchscreen de 7 ", cel mai recent sistem Android 4.0.3 ICS, 1.2 GHz procesor şi memorie 1GB DDR3, toate să se bucure și să împărtășească în rețea toate fotografiile, videoclipuri, muzică și o nesfârșită serie de conținut multimedia la viteze inimaginabile. Acesta cantareste 273 de grame doar şi grosimea sa este de 14 mm, oferindu-i un ideal elegant, design compact pentru utilizatorii exigenti.

Descoperiti un nou mod de a naviga pe net și bucurați-vă de cele mai noi tehnologii!

# **Capitolul 2. Conţinutul pachetului**

- APPTB701BV2
- Ghid de instalare rapidă
- Căşti
- $\cdot$  Cablu USB 2.0
- Mini-Adaptor USB Cablu USB gazdă
- Încărcător

Notă: Asigurați-vă că pachetul conține elementele descrise mai sus. Dacă găsiți ceva lipsește sau este deteriorat, vă rugăm să contactați distribuitorul.

# **Capitolul 3. Cerinţe de sistem**

- 1 port USB
- 2000/XP/Vista/7 sistemului de operare Windows (32-biti și 64 biți), Linux sau Mac OSX 10.4.6

# **Capitolul 4. Ghid de instalare**

- 1 Camera din fată
- 2 Meniu
- 3 Epuiza
- 4 Volum / volum în sus
- 5 On, Off şi blocare ecran
- 6 Ecranul de blocare
- 7 Resetați resetează comprimat la valorile implicite din fabrică

• 8 Gazdă Mini port USB pentru utilizarea suplimentară a mouse-ului, tastaturii, 3G adaptor USB, adaptor Ethernet, USB Flash pen drive sau o unitate flash direct, prin intermediul unui cablu adaptor

- 9 Microfon
- 10 VDC încărcător de intrare (5V, 2A)
- 11 Căşti de intrare
- 12 Conector mini USB pentru conectarea la PC sau calculator.
- 13 Mini SD
- 14 Camera video spate

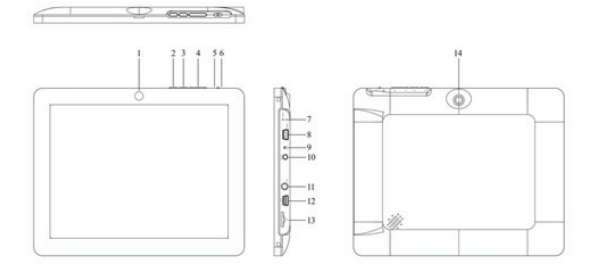

### **Întâi de toate, să citiţi aceste informaţii**

### **Încărcarea bateriei**

Utilizati adaptorul de alimentare furnizat și conectati în DC-5V pentru a încărca complet aparatul înainte de a folosi.

De încărcare și descărcare a bateriei trebuie să fie complet, dar cel putin 5 ore. Nu deconectați încărcătorul neterminat încărcați complet bateria, altfel scurta viață a bateriei.

### On / off

Pentru a detine puterea pe pozitia pornit / oprit pentru a aprinde ecranul.

Odată ce sistemul de sarcina click pe pictograma lacăt și trageți-l spre dreapta, după cum vedeți în imaginea de mai jos:

Tragerea la stânga apare camera direct.

## adprox!

## Român

Pentru a dezactiva deține poziția de pornire / oprire până când apare pe ecran mesajul pentru a opri aparatul.

Când bateria este descărcată se va opri automat.

#### Blocarea şi deblocarea ecranului:

Blocare ecran: apasati usor butonul de pornit / oprit şi ecranul este blocat şi în modul sleep.

Deblocare a ecranului: apasati usor butonul de pornit / oprit și a afisa pictograma de blocare, trageti la dreapta pentru a debloca.

#### Conectati comprimat la PC pentru transferul de fisiere.

Putere pe, și o dată deblocat conectati prin intermediul cablului USB la PC și interfață va arata "Conexiune USB", faceti clic pe "Enable de stocare USB", afisează memoria de stocare medie de comprimat pe PC-ul dvs. Acum puteți transferul de date între PC și comprimat.

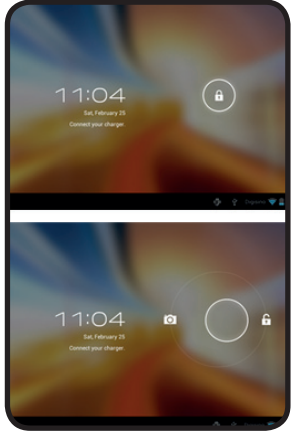

Notă: Dacă sistemul de operare este Windows XP, instalarea Windows Media Player 11 înainte de transferul de fisiere media. Android 4.0 necesită.

#### Wifi

Selectati Setări", 'conexiuni fără fir și retele "," WiFi ", și-l activa. Dispozitivul automat începe să caute rețele. În "Setări Wireless", puteți vedea lista de rețele găsite, selectați dorit și introduceți parola, dacă rețeaua de securitate este proteiat. Odată conectat pictograma apare ca o retea fără fir conectat la ecranul principal.

## **Capitolul 5. Sprijini**

Pentru mai multe informatii despre instalarea si configurarea acestui produs mergeti la sectiunea noastră de asistență web www.approx.es sau sunați la numărul de serviciu 902364692.

# **Kapitola 1. Úvod a popis produktu**

### **1.1 Popis produktu**

Ďakujeme, že ste si vybrali tablet APPTB701BV2.

Nový Tablet APPTB701BV2 Cheesecake obsahuje kapacitný displej s najnovšiou technológiou multi-touch 7 ", najnovší systém Android 4.0.3 ICS, procesor 1,2 GHz a 1 GB DDR3 pamäte, to všetko preto, aby ste sa bavili a zdieľali na sieti všetky vaše fotografie , videá, hudbu a nekonečné množstvo multimédií za nepredstaviteľné rýchlosti. Váži 273 gramov a jeho hrúbka je len 14 mm čo mu dodáva elegantný a kompaktný dizajn, ideálny pre náročných užívateľov.

Objavte nový spôsob, ako surfovať na internete a užiť si najnovšie technológie!

# **Kapitola 2. Obsah balenia**

- APPTB701BV2
- Príručka pre rýchlu inštaláciu
- Slúchadlá
- Kábel USB 2.0
- Adaptačné kábel USB-Mini USB host
- Nabíjačka

Poznámka: Uistite sa, že balenie obsahuje vyššie uvedené prvky. Ak zistíte, že niečo chýba alebo je poškodené, obráťte sa na svojho predajcu.

# **Kapitola 3. Požiadavky na systém**

- 1 USB port
- Operačný systém Windows 2000/XP/Vista/7 (32-bit a 64 bit), Linux alebo Mac OS  $X 10.46$

# **Kapitola 4. Návod na inštaláciu**

- 1 Predná kamera
- 2 Menu
- 3 Escape
- 4 Zvýšiť / Znížiť hlasitosť
- 5 Zapnuto / Vypnuto / Zablokovanie obrazovky
- 6 Zablokovanie obrazovky
- 7 Reset uvedie tablet do továrenského nastavenia

## adprox!

• 8 Mini USB Host port pre extra použitia myši, klávesnice, 3G USB adaptéra, ethernetového adaptéra, USB flash disku alebo flash disku priamo pomocou adaptačného kábla

- 9 Mikrofón
- 10 Vstup pre DC nabíjačku (5V, 2A)
- 11 Vstup pre slúchadlá
- 12 Mini USB konektor pre pripojenie k počítaču
- 13 Mini SD slot
- 14 Zadná kamera

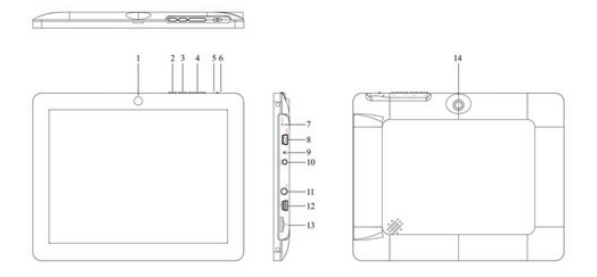

### Pred použitím si prečítajte nasledujúce informácie

### Nabíjanie batérie

Používajte dodaný napájací adaptér, zapojte ho do DC-5V vstupu a nabite plne váš prístroj pred jeho použitím.

Nabíjanie a vybíjanie batérie musí byť kompletné, aspoň 5h. Neodpájajte nabíjačku kým nie je batéria úplne nabitá, inak skrátite jej životnosť.

### Tlačidlo ON / OFF

Pre zapnutie držať tlačidlo ON / OFF kým sa nerozsvieti obrazovka.

Akonáhle nabehne systém kliknite na ikonu zámku a ťahajte ju doprava, ako vidíte nižšie na obrázku:

Ťahaním doľava sa rovno objaví fotoaparát.

# adprox!

## Slovensky

Ak chcete zariadenie vypnúť držte tlačidlo ON / OFF, kým sa na obrazovke neobjaví správa k vypnutiu zariadenia.

Keď je batéria takmer vybitá zariadenie sa automaticky vypne.

#### Zamknutie a odomknutie obrazovky:

Screen Lock: Ľahko stlačte tlačidlo ON / OFF a obrazovka sa zamkne a prepne do režimu spánku.

Odomknutie obrazovky: Ľahko stlačte tlačidlo ON / OFF a zobrazí sa ikona zámku, ťahaním doprava odomknete.

#### Pripojenie tabletu k PC pre prenos súborov.

Zapnite zariadenie a až odomknete obrazovku pripojte ho cez dodaný USB kábel k PC. Zobrazí sa vám rozhranie "USB Connection", kliknite na "Povoliť zariadenie USB", zobrazí sa vám ako jeden z diskov na PC tablet. Teraz môžete začať prenos dát medzi počítačom a tabliet.

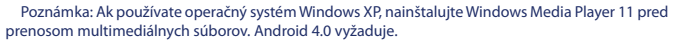

#### Wifi

Zvoľte "Nastavenie'','' 'Bezdrôtové pripojenie a siete", "WiFi" a aktivujte. Prístroj začne automaticky vyhľadávať siete. Vo "Wireless Settings" si môžete prezrieť zoznam nájdených sietí, vyberte požadovanú sieť a zadajte heslo, ak je sieť chránená . Akonáhle sa prístroj pripojí zobrazí sa na hlavnej obrazovke ikona bezdrôtovej siete ako pripojená.

## **Kapitola 5. Technická podpora**

Pre ďalšie informácie k inštalácii a konfigurácii tohto produktu prosím navštívte naše webové stránky www.approx.es v sekcii Pomoc alebo pošlite e-mail na adresu: soporte@approx.es

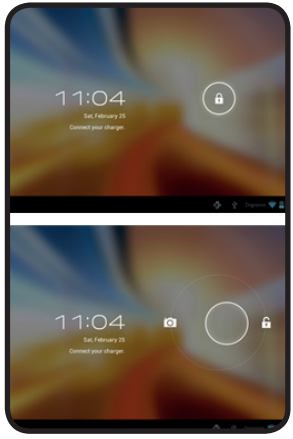

Importado por / Imported by: APPROX IBERIA S. L. CIF: B-91202499

Soporte técnico / Technical support:

### **soporte@approx.es**

MADE IN CHINA

El contenido de esta guía está sujeto a errores tipográficos

The content of this guide is subject to typographical errors

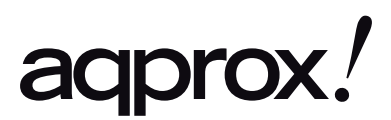

www.printyourideas.com